## ◆IE互換表示設定手順

(1)デスクトップのInternetExploreのアイコンをダブルクリックし、 インターネットエクスプローラーを起動します。

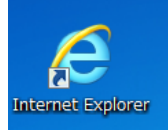

## (2)「お気に入り」>「新連合システム」を選択します。

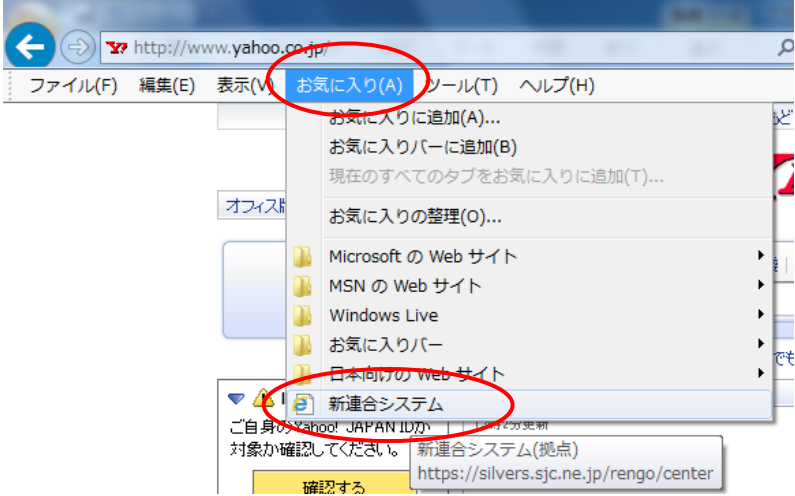

## (3)「ツール」>「互換表示」を選択します。

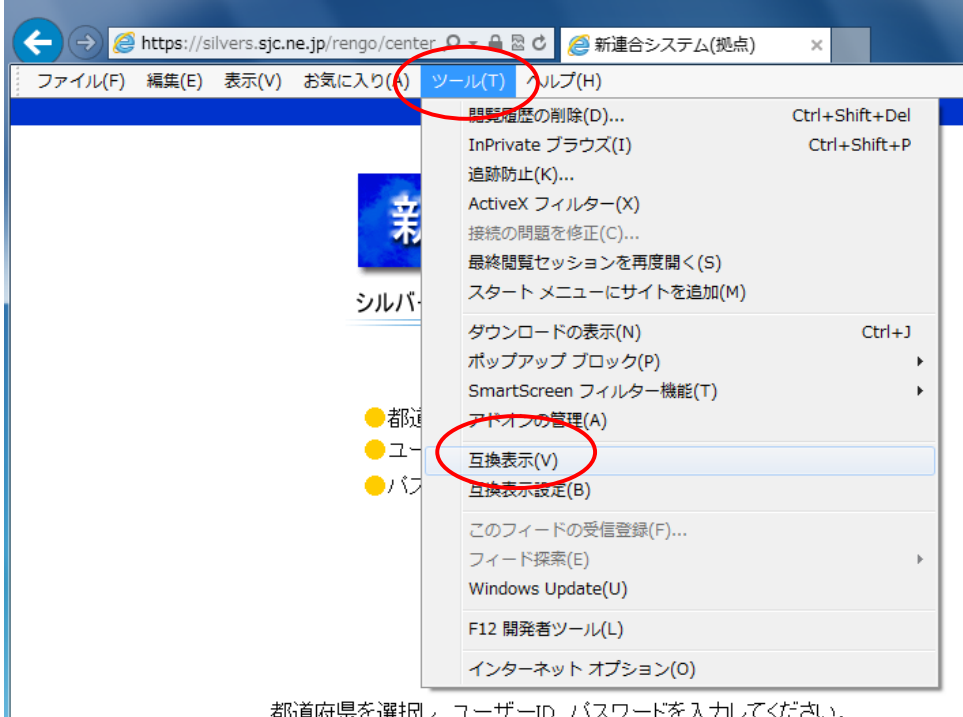

都道府県を選択し、ユーザーID、バスワードを入力してください。

以上で互換表示設定は完了です。